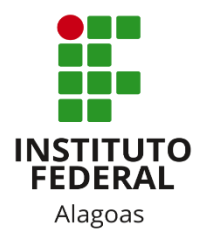

## Instituto Federal de Alagoas

Diretoria de Tecnologia da Informação

# **Pré-Matrícula do Aluno**

### Lista de figura

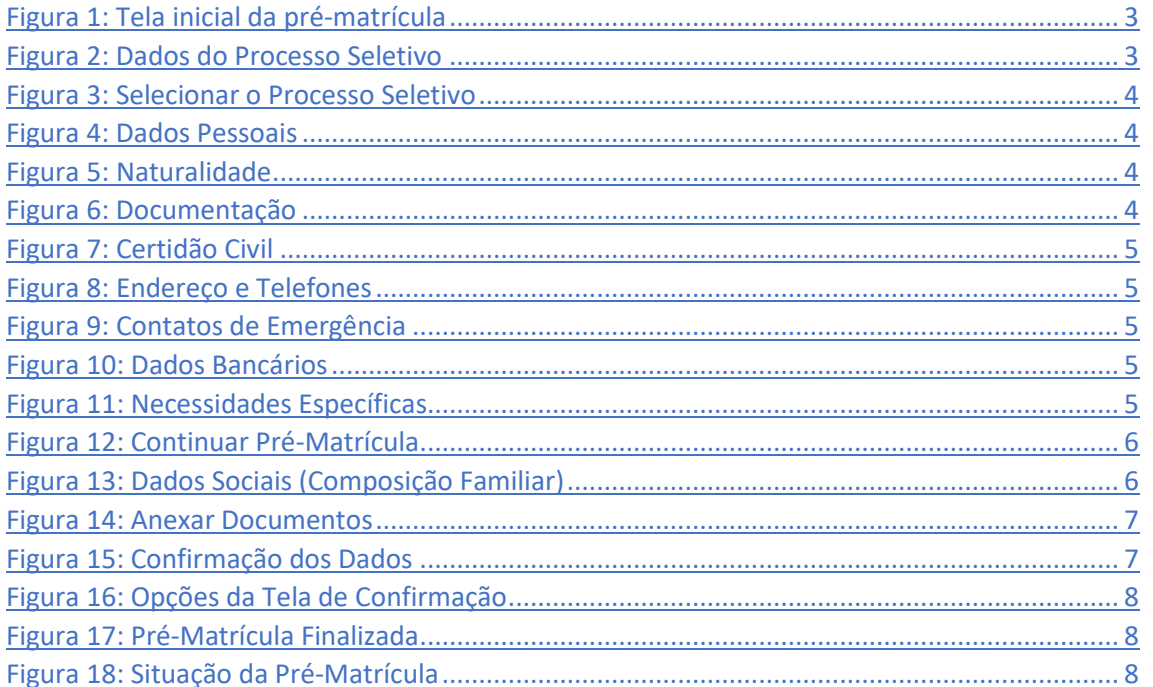

Este manual tem por objetivo apresentar ao candidato convocado no Processo Seletivo do Instituto Federal de Alagoas os procedimentos para a realização da pré-matrícula online. Você deverá acessar, conforme o seu período de pré-matrícula divulgado no Edital de Convocação, o endereço eletrônico:

#### [https://sigaa.ifal.edu.br/sigaa/public/pre\\_matricula/entrada.jsf.](https://sigaa.ifal.edu.br/sigaa/public/pre_matricula/entrada.jsf)

A tela a seguir será aberta. Informe o **CPF** e a **data de nascimento** que foram cadastrados no Processo Seletivo e clique em **Buscar**.

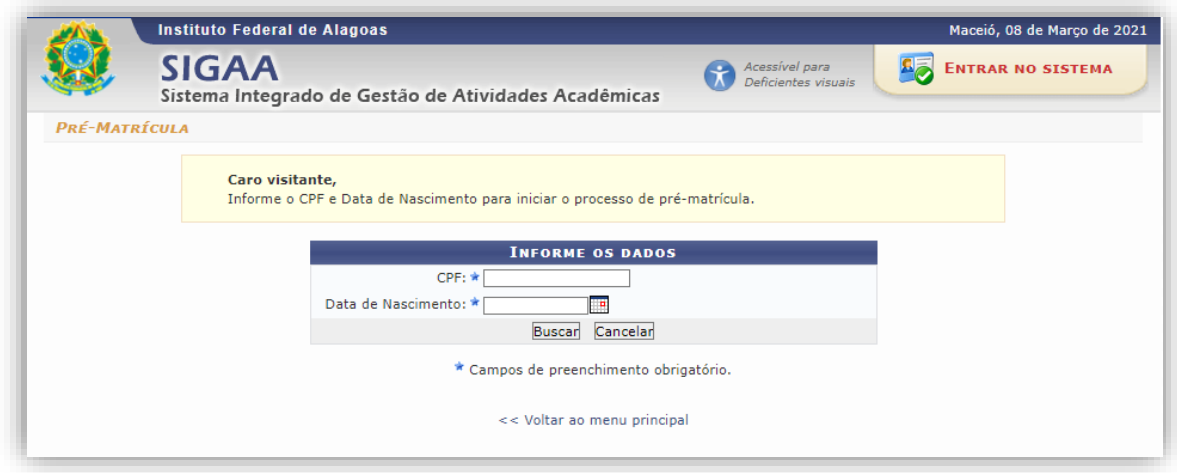

*Figura 1: Tela inicial da pré-matrícula*

<span id="page-2-0"></span>O sistema irá buscar os dados do Processo Seletivo no qual você foi classificado e exibirá a seguinte tela:

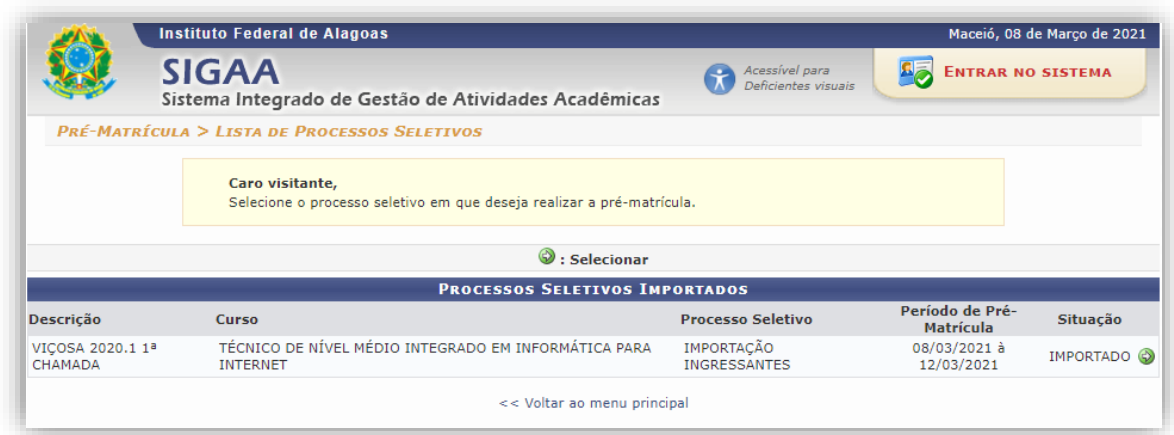

#### *Figura 2: Dados do Processo Seletivo*

<span id="page-2-1"></span>Observe se os dados conferem. Se estiver dentro do seu período de pré-matrícula, clique em **Secionar** para prosseguir:

#### Período de Pré-Situação Matrícula 08/03/2021 à **IMPORTADO** ⊕ 12/03/2021

**SIGAA - Sistema Integrado de Gestão de Atividades Acadêmicas**

*Figura 3: Selecionar o Processo Seletivo*

<span id="page-3-0"></span>A partir de agora você irá complementar e confirmarseus dados preenchendo o máximo de informações possível. Os campos marcados com o asterisco são obrigatórios. Nesta primeira tela você irá informar os seus dados pessoais mostrados nas figuras abaixo.

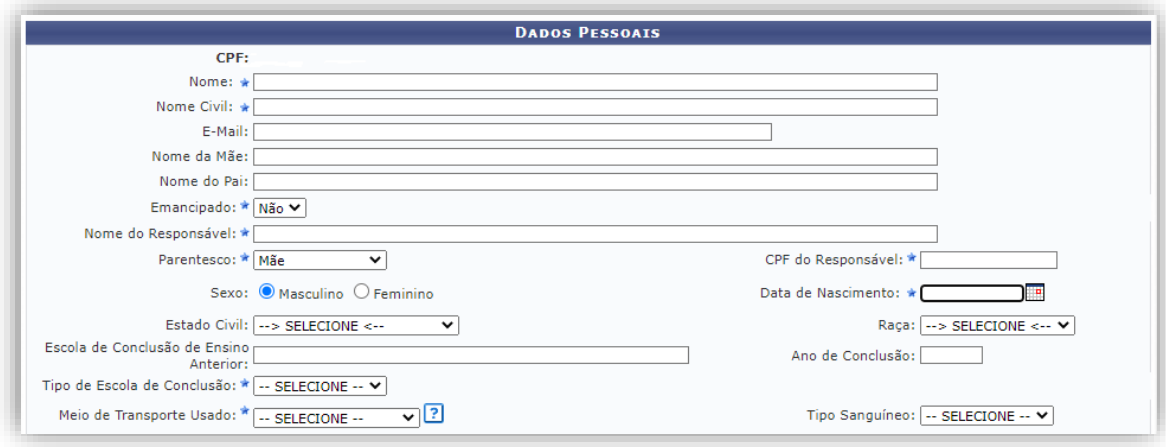

*Figura 4: Dados Pessoais*

<span id="page-3-1"></span>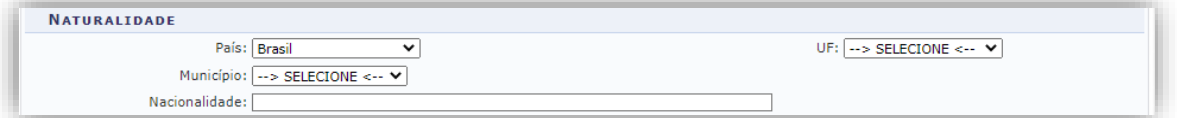

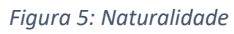

<span id="page-3-3"></span><span id="page-3-2"></span>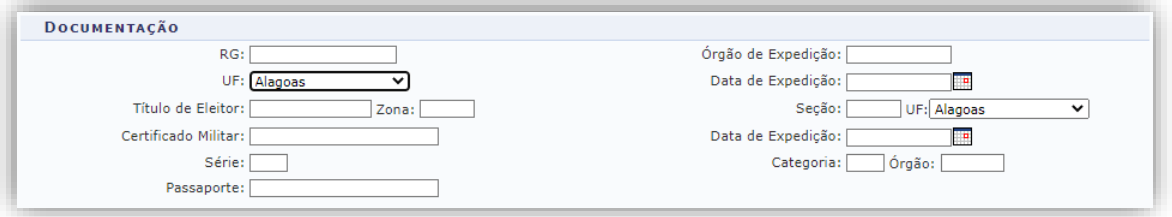

*Figura 6: Documentação*

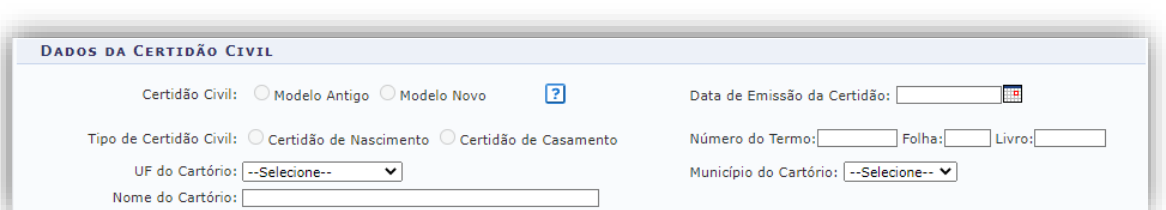

*Figura 7: Certidão Civil*

<span id="page-4-0"></span>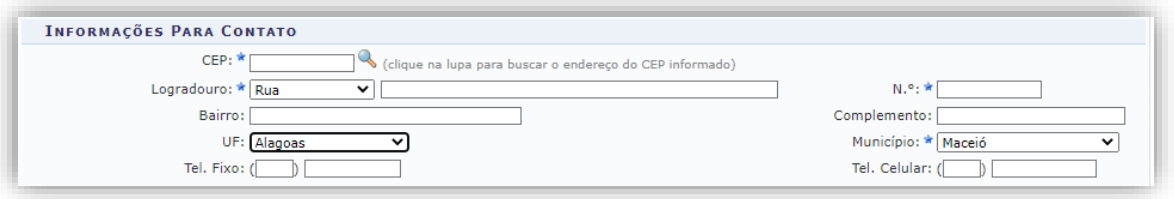

*Figura 8: Endereço e Telefones*

<span id="page-4-1"></span>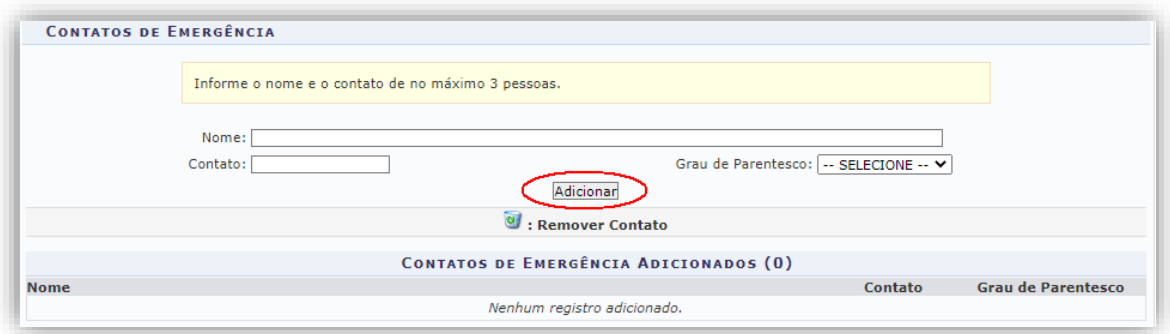

*Figura 9: Contatos de Emergência*

<span id="page-4-2"></span>Você poderá adicionar até 3 contatos de emergência. Clique em **Adicionar** (figura 9) após preencher os dados do contato.

<span id="page-4-3"></span>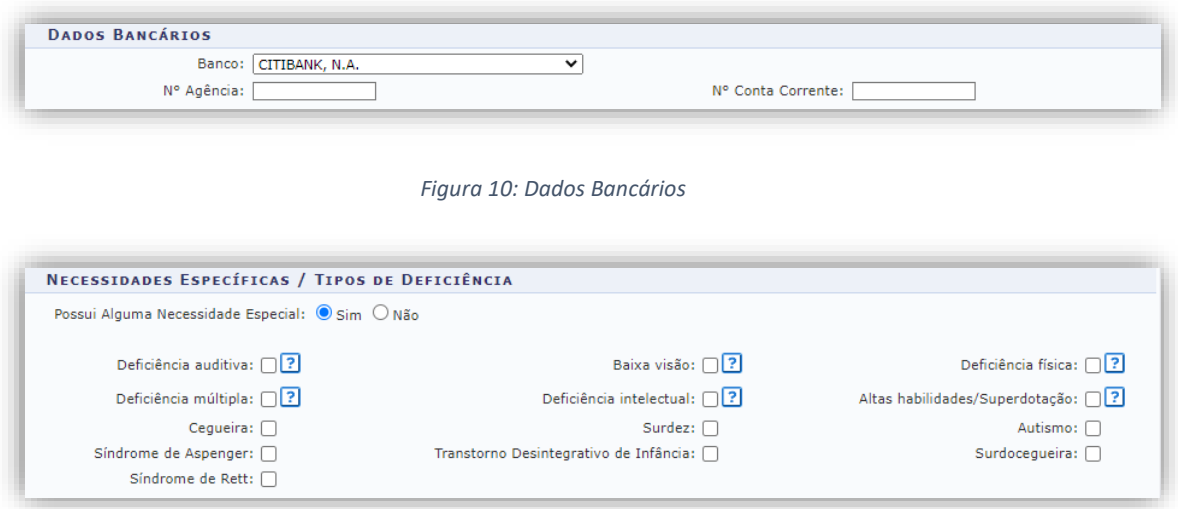

<span id="page-4-4"></span>*Figura 11: Necessidades Específicas*

Após finalizar o preenchimento da primeira tela, clique em **Continuar** para prosseguir para a próxima etapa.

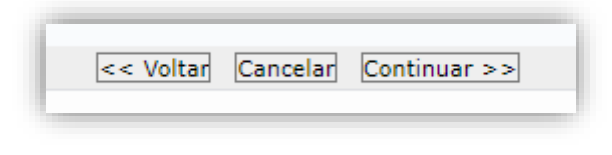

*Figura 12: Continuar Pré-Matrícula*

<span id="page-5-0"></span>Na segunda etapa, informe os dados de todos os integrantes da sua família que moram na sua residência, incluindo você. Após preencher um integrante, clique em **Adicionar**. Quando finalizar o preenchimento de todos os familiares, clique em **Continuar**.

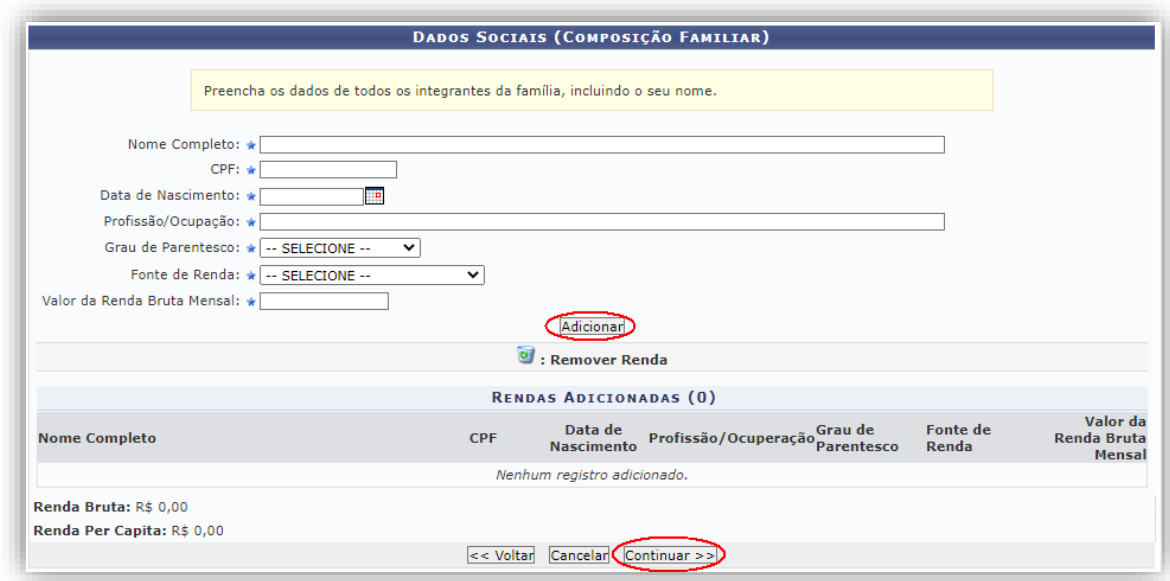

*Figura 13: Dados Sociais (Composição Familiar)*

<span id="page-5-1"></span>Agora você irá anexar alguns documentos. Os formatos aceitos são arquivos em PDF ou imagens em JPG ou PNG. Cada arquivo deverá ter no máximo 10MB. Os documentos obrigatórios são:

- **Carteira de Identidade**
- **Comprovante de Residência Atualizado**
- **CPF - Cadastro de Pessoa Física**
- **Foto 3x4 - de frente e recente**
- **Histórico Escolar e/ou Certificado**

Comece clicando em **Escolher arquivo** para pesquisar a Carteira de Identidade. Após escolher o arquivo, clique em **Adicionar**. Repita estes passos até que todos os documentos tenham sido anexados ao sistema.

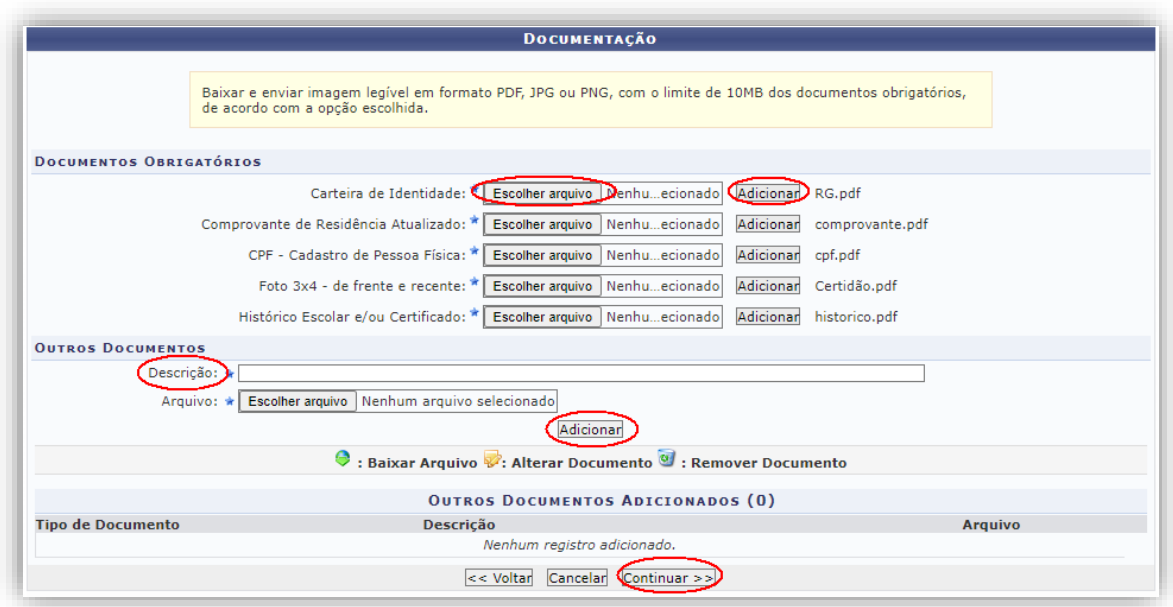

*Figura 14: Anexar Documentos*

<span id="page-6-0"></span>Você pode também anexar qualquer outro documento que venha a ser necessário especificando sua **Descrição** abaixo dos documentos obrigatórios. Após finalizar esta etapa, clique em **Continuar,** e a tela final para confirmar todos os dados que você informou será exibida:

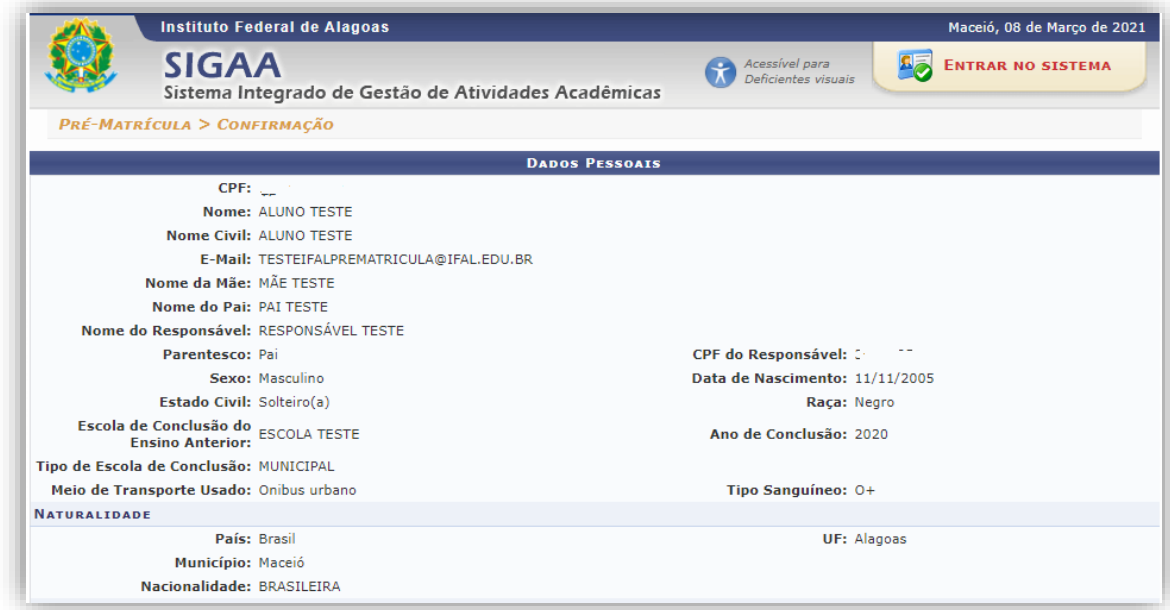

*Figura 15: Confirmação dos Dados*

<span id="page-6-1"></span>Caso haja alguma informação incorreta, você poderá voltar para qualquer etapa anterior clicando no botão correspondente:

Confirmar Pré-Matrícula << Voltar para Dados Pessoais << Voltar para Composição Familiar << Voltar para Documentação Cancelar

*Figura 16: Opções da Tela de Confirmação*

<span id="page-7-0"></span>Não havendo nenhuma informação a ser corrigida, clique em **Confirmar Pré-Matrícula**. A seguinte mensagem será exibida:

Pré-matrícula realizada com sucesso!

Foi enviado um e-mail confirmando a sua pré-matrícula. O envio dos documentos não garante o deferimento da solicitação de matrícula.

*Figura 17: Pré-Matrícula Finalizada*

<span id="page-7-1"></span>Após a finalização do período de pré-matrícula, você poderá conferir se a sua foi deferida ou indeferida através do mesmo endereço mostrado no início deste manual. Informe o **CPF** e a **data de nascimento** e observe a coluna **Situação**.

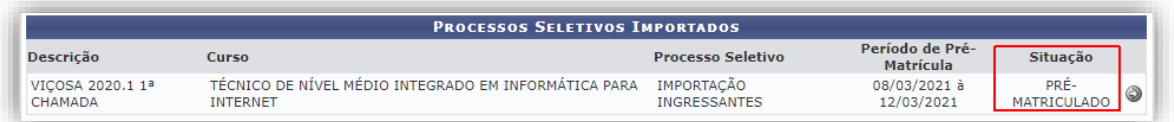

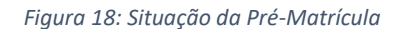

<span id="page-7-2"></span>Se a situação **PRÉ-MATRICULADO** for exibida como na imagem acima, significa que a Coordenação de Registro Acadêmico do seu campus ainda não fez a análise. Verifique novamente em outro momento.

Caso seja exibida a situação **INDEFERIDO**, sua pré-matrícula não foi aceita, e o sistema irá mostrar a justificativa preenchida pela Coordenação de Registro Acadêmico.

Se a situação **DEFERIDO** aparecer, significa que seus dados e documentação foram aceitos.